# **Excel Data Analysis**

https://www.depts.ttu.edu/itts/training/shortcourses/handouts.php OR

Google "TTU Short Course", click the link and then "Handouts"

- Excel Data Analysis
  - Practice File

Benjamin Chamness
Accessibility & Data Analyst
ITTS Technology Support, IT Team Web

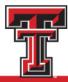

#### **Material Notes**

- Information here may apply to other spreadsheet software tools (LibreOffice, OpenOffice, Google Sheets, etc.).
  - These other tools are not approved for use with TTU data.
- All sample data here is either fully anonymized and random OR publicly available.
  - Any connection to real TTU data / events is not intentional.
  - I do not intend to make any statements with the sample data presented.
- I don't know your data so my examples may not be 100% accurate with your processing.
- I may touch on concepts in statistics, but this course isn't meant to teach you statistics.

## Outline

- Our Test Data
- Pivot Tables and Charts
- Analysis ToolPak

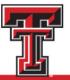

# Our Test Data

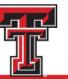

## Outline

- Our Test Data
- Pivot Tables and Charts
- Analysis ToolPak

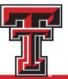

# Our Test Data – Scoop! There It Is!

- Scoop! There It Is! is an ice cream truck serving cool treats to people all over the city.
- We have 1 year of sales data, which includes:
  - How much we posted on social media
  - Where the truck was located
  - What the weather was like (high temperature and if it was raining)
  - How many people passed the truck
  - How many people made a purchase
  - The total sales from the day
- Not every day is tracked, because even ice cream trucks need a break!

# Our Test Data – Scoop! There It Is!

|    | Α         | В         | С        | D                  | Е         | F    | G            | н              | l           | J                   |
|----|-----------|-----------|----------|--------------------|-----------|------|--------------|----------------|-------------|---------------------|
| 1  | Date      | Weekday   | Location | Social Media Posts | High Temp | Rain | Foot Traffic | Customer Count | Total Sales | Customer Conversion |
| 2  | 1/1/2022  | Saturday  | Park     | 4                  | 52        | 1    | 71           | 31             | \$ 640.50   | 43.66%              |
| 3  | 1/2/2022  | Sunday    | Park     | 5                  | 38        | 1    | 78           | 21             | \$ 433.59   | 26.92%              |
| 4  | 1/3/2022  | Monday    | Downtown | 2                  | 52        | 0    | 96           | 24             | \$ 211.27   | 25.00%              |
| 5  | 1/4/2022  | Tuesday   | Campus   | 2                  | 68        | 0    | 231          | 41             | \$ 246.55   | 17.75%              |
| 6  | 1/7/2022  | Friday    | Campus   | 0                  | 52        | 0    | 232          | 14             | \$ 92.42    | 6.03%               |
| 7  | 1/8/2022  | Saturday  | Mall     | 4                  | 73        | 0    | 483          | 386            | \$ 5,667.06 | 79.92%              |
| 8  | 1/9/2022  | Sunday    | Park     | 0                  | 54        | 0    | 305          | 59             | \$ 1,252.10 | 19.34%              |
| 9  | 1/10/2022 | Monday    | Campus   | 4                  | 54        | 0    | 239          | 17             | \$ 90.86    | 7.11%               |
| 10 | 1/11/2022 | Tuesday   | Downtown | 2                  | 56        | 0    | 68           | 19             | \$ 182.68   | 27.94%              |
| 11 | 1/12/2022 | Wednesday | Downtown | 5                  | 67        | 0    | 89           | 53             | \$ 504.13   | 59.55%              |
| 12 | 1/13/2022 | Thursday  | Campus   | 2                  | 69        | 0    | 238          | 8              | \$ 59.10    | 3.36%               |
| 13 | 1/19/2022 | Wednesday | Campus   | 3                  | 46        | 0    | 246          | 26             | \$ 151.57   | 10.57%              |
| 14 | 1/20/2022 | Thursday  | Downtown | 0                  | 28        | 0    | 107          | 3              | \$ 31.59    | 2.80%               |
| 15 | 1/21/2022 | Friday    | Campus   | 1                  | 47        | 0    | 241          | 17             | \$ 112.42   | 7.05%               |

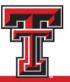

#### **About Our Data**

#### Categories:

Things that describe our data. These can help "Group" our data for insights.

- Date
- Weekday
- Location
- Social Media Posts
- High Temp
- Rain
- Foot Traffic

#### Facts:

The values we care about for our business needs. These values are often summarized.

- Foot Traffic
- Customer Count
- Total Sales
- Customer Conversion (\*careful when summarizing percentages)

# Pivot Tables and Charts

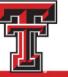

## Outline

- Our Test Data
- Pivot Tables and Charts
- Analysis ToolPak

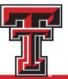

#### **Pivot Tables and Charts**

- Pivot Tables are an easy way to build reports on your data in Excel
- Allow you to group your data by category (date, location, temperature, college, major, residence hall, etc)
- Allows you to summarize the data by some calculation (total sales, average traffic, count of students, etc.)

| 3  | Sum of Total Sale | s Columi        | n Labels 💌 |    |          |    |          |    |           |    |            |            |           |
|----|-------------------|-----------------|------------|----|----------|----|----------|----|-----------|----|------------|------------|-----------|
| 4  | Row Labels        | <b>▼</b> Brewei | ry         | Ca | mpus     | Do | wntown   | Ma | all       | Pa | r <b>k</b> | (blank) Gr | and Total |
| 5  | <1/1/2022         |                 |            |    |          |    |          |    |           |    |            |            |           |
| 6  | Jan               | \$              | 862.48     | \$ | 1,169.73 | \$ | 1,220.11 | \$ | 8,570.52  | \$ | 6,708.93   | \$         | 18,531.77 |
| 7  | Feb               | \$              | 344.85     | \$ | 941.85   | \$ | 1,289.65 | \$ | 7,673.75  | \$ | 3,656.32   | \$         | 13,906.43 |
| 8  | Mar               | \$              | 1,449.68   | \$ | 1,727.61 | \$ | 3,489.60 | \$ | 17,263.23 | \$ | 3,294.58   | \$         | 27,224.71 |
| 9  | Apr               | \$              | 1,693.89   | \$ | 1,115.22 | \$ | 3,893.03 | \$ | 9,431.57  | \$ | 4,271.19   | \$         | 20,404.90 |
| 10 | May               | \$              | 2,065.53   | \$ | 2,251.86 | \$ | 8,971.35 | \$ | 2,589.01  | \$ | 37,382.39  | \$         | 53,260.14 |
| 11 | Jun               | \$              | 769.21     | \$ | 3,577.08 | \$ | 8,742.32 | \$ | 25,234.73 | \$ | 16,289.49  | \$         | 54,612.83 |

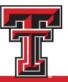

# What reports may be relevant with our data?

- Total sales and customers by date and location
- Average sales and customers by day of week and location
- Average sales by temperature

|   | A        | В        | С        | D                  | Е         | F    | G            | Н              | ı           | J                   |
|---|----------|----------|----------|--------------------|-----------|------|--------------|----------------|-------------|---------------------|
| 1 | Date     | Weekday  | Location | Social Media Posts | High Temp | Rain | Foot Traffic | Customer Count | Total Sales | Customer Conversion |
| 2 | 1/1/2022 | Saturday | Park     | 4                  | 52        | 1    | 71           | 31             | \$ 640.50   | 43.66%              |
| 3 | 1/2/2022 | Sunday   | Park     | 5                  | 38        | 1    | 78           | 21             | \$ 433.59   | 26.92%              |
| 4 | 1/3/2022 | Monday   | Downtown | 2                  | 52        | 0    | 96           | 24             | \$ 211.27   | 25.00%              |
| 5 | 1/4/2022 | Tuesday  | Campus   | 2                  | 68        | 0    | 231          | 41             | \$ 246.55   | 17.75%              |
| 6 | 1/7/2022 | Friday   | Campus   | 0                  | 52        | 0    | 232          | 14             | \$ 92.42    | 6.03%               |
| 7 | 1/8/2022 | Saturday | Mall     | 4                  | 73        | 0    | 483          | 386            | \$ 5,667.06 | 79.92%              |
| 8 | 1/9/2022 | Sunday   | Park     | 0                  | 54        | 0    | 305          | 59             | \$ 1,252.10 | 19.34%              |

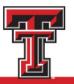

#### **Pivot Table Creation**

- 1. Select all your data (ideally by selecting the column letters)
- 2. Go to the "Insert" menu and select "PivotTable"
- 3. Confirm that the "Table/Range" field is the correct value (for our test data, it should be "SampleData!\$A:\$J")
- 4. State where you want the PivotTable to be created. The default of "New Worksheet" is fine for our purposes, but you could also tell Excel to crate the PivotTable in a specific cell.

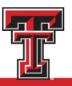

#### PivotTable Parts

- Field List shows all of your available data fields.
- Filters will filter your data by a category.
- Rows and Columns break data out by categories.
- Values will hold your data summaries.

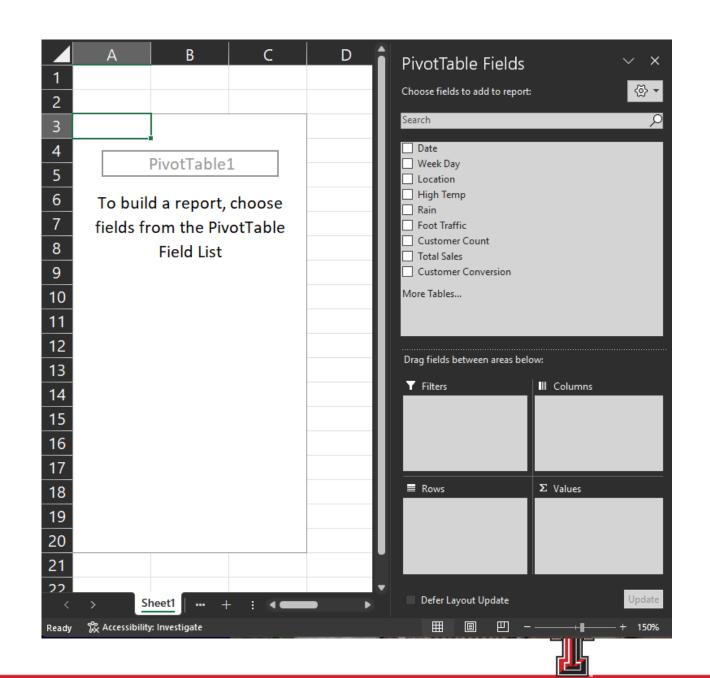

#### **About Our Data**

- Categories:
  - Date
  - Weekday
  - Location
  - Social Media Posts
  - High Temp
  - Rain
  - Foot Traffic

Use these in "Rows", "Columns", and "Filters"

- Facts:
  - Foot Traffic
  - Customer Count
  - Total Sales
  - Customer Conversion (\*careful when summarizing percentages)

Use these in "Values"

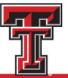

#### Rows and Columns

- Will identify distinct category values in your dataset
- Will separate your data points by the categories
- Will NOT fill in any gaps (days of the week not represented)

| 3 Sum of Total Sa | les Colum      | nn Labels 🔻 |             |             |              |              |                    |
|-------------------|----------------|-------------|-------------|-------------|--------------|--------------|--------------------|
| 4 Row Labels      | <b>₹</b> Brewe | ery         | Campus      | Downtown    | Mall         | Park         | <b>Grand Total</b> |
| 5 Sunday          | \$             | 6,146.99    |             |             | \$ 90,325.86 | \$ 68,105.85 | \$164,578.71       |
| 6 Monday          |                |             | \$ 5,891.53 | \$11,198.12 |              |              | \$ 17,089.65       |
| 7 Tuesday         |                |             | \$ 6,716.47 | \$11,539.05 |              |              | \$ 18,255.53       |
| 8 Wednesday       |                |             | \$ 3,444.39 | \$13,527.73 |              |              | \$ 16,972.12       |
| 9 Thursday        |                |             | \$ 4,668.35 | \$10,670.88 |              |              | \$ 15,339.22       |
| 10 Friday         |                |             | \$ 5,034.17 | \$12,900.49 |              |              | \$ 17,934.66       |
| 11 Saturday       | \$             | 6,411.13    |             |             | \$ 68,586.30 | \$103,936.05 | \$178,933.47       |
| 12 Grand Total    | \$             | 12,558.12   | \$25,754.91 | \$59,836.27 | \$158,912.16 | \$172,041.90 | \$429,103.36       |
|                   |                |             |             |             |              |              |                    |

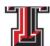

#### Values

- Perform some summary (count, average, sum, etc) on a "fact" in your dataset
- Will NOT fill in any gaps (data intersections not represented in your data)
- Do not summarize on percentage data

| 3  | Sum of Total Sale | es Colum | n Labels 🔻 |             |             |              |              |                    |
|----|-------------------|----------|------------|-------------|-------------|--------------|--------------|--------------------|
| 4  | Row Labels        | -▼ Brewe | ry         | Campus      | Downtown    | Mall         | Park         | <b>Grand Total</b> |
| 5  | Sunday            | \$       | 6,146.99   |             |             | \$ 90,325.86 | \$ 68,105.85 | \$164,578.71       |
| 6  | Monday            |          |            | \$ 5,891.53 | \$11,198.12 |              |              | \$ 17,089.65       |
| 7  | Tuesday           |          |            | \$ 6,716.47 | \$11,539.05 |              |              | \$ 18,255.53       |
| 8  | Wednesday         |          |            | \$ 3,444.39 | \$13,527.73 |              |              | \$ 16,972.12       |
| 9  | Thursday          |          |            | \$ 4,668.35 | \$10,670.88 |              |              | \$ 15,339.22       |
| 10 | Friday            |          |            | \$ 5,034.17 | \$12,900.49 |              |              | \$ 17,934.66       |
| 11 | Saturday          | \$       | 6,411.13   |             |             | \$ 68,586.30 | \$103,936.05 | \$178,933.47       |
| 12 | Grand Total       | \$       | 12,558.12  | \$25,754.91 | \$59,836.27 | \$158,912.16 | \$172,041.90 | \$429,103.36       |
|    | l                 |          |            |             |             |              |              |                    |

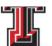

# Report 1: Total sales and customers by time and location

| 3 4            | Column Labels Sum of Customer Count | _      |          |      |      | Sum of T | otal Sales |             |             |    |           |      |           | Total Sum of Customer Count | Total Sum of | f Total Sales |
|----------------|-------------------------------------|--------|----------|------|------|----------|------------|-------------|-------------|----|-----------|------|-----------|-----------------------------|--------------|---------------|
| 5 Row Labels 🔻 | Brewery                             | Campus | Downtown | Mall | Park | Brewery  |            | Campus      | Downtown    | Ma | II        | Parl | ĸ         |                             |              |               |
| 6 Jan          | 78                                  | 209    | 128      | 554  | 302  | \$       | 862.48     | \$ 1,169.73 | \$ 1,220.11 | \$ | 8,570.52  | \$   | 6,708.93  | 1271                        | \$           | 18,531.77     |
| 7 Feb          | 34                                  | 179    | 129      | 494  | 188  | \$       | 344.85     | \$ 941.85   | \$ 1,289.65 | \$ | 7,673.75  | \$   | 3,656.32  | 1024                        | \$           | 13,906.43     |
| 8 Mar          | 130                                 | 361    | 367      | 1023 | 171  | \$       | 1,449.68   | \$ 1,727.61 | \$ 3,489.60 | \$ | 17,263.23 | \$   | 3,294.58  | 2052                        | \$           | 27,224.71     |
| 9 Apr          | 149                                 | 247    | 376      | 652  | 208  | \$       | 1,693.89   | \$ 1,115.22 | \$ 3,893.03 | \$ | 9,431.57  | \$   | 4,271.19  | 1632                        | \$           | 20,404.90     |
| 10 May         | 135                                 | 460    | 780      | 193  | 1308 | \$       | 2,065.53   | \$ 2,251.86 | \$ 8,971.35 | \$ | 2,589.01  | \$ 3 | 37,382.39 | 2876                        | \$           | 53,260.14     |
| 11 Jun         | 49                                  | 627    | 717      | 1296 | 791  | \$       | 769.21     | \$ 3,577.08 | \$ 8,742.32 | \$ | 25,234.73 | \$ : | 16,289.49 | 3480                        | \$           | 54,612.83     |

- Drag "Date" to rows, which automatically summarizes by month
- Drag Location to columns
- Drag Sales and Customers to values
- Change Sales to report in dollar values

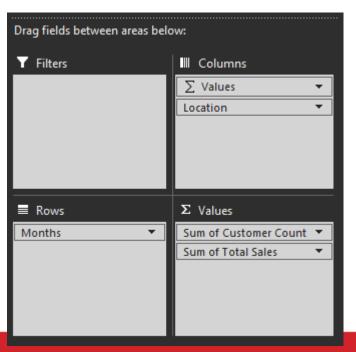

# Report 2: Average sales and customers by day of week and location

| 3  | Row Labels      | Average of Customer Count | Aver | age of Total Sales |
|----|-----------------|---------------------------|------|--------------------|
| 4  | ■Brewery        | 37.15384615               | \$   | 483.00             |
| 5  | Sunday          | 36.85714286               | \$   | 439.07             |
| 6  | Saturday        | 37.5                      | \$   | 534.26             |
| 7  | <b>□ Campus</b> | 46.14678899               | \$   | 236.28             |
| 8  | Monday          | 46.30769231               | \$   | 226.60             |
| 9  | Tuesday         | 59.76190476               | \$   | 319.83             |
| 10 | Wednesday       | 35.71428571               | \$   | 164.02             |
| 11 | Thursday        | 43.4                      | \$   | 233.42             |
| 12 | Friday          | 45.38095238               | \$   | 239.72             |
| 13 | ■Downtown       | 49.05504587               | \$   | 548.96             |
| 14 | Monday          | 48.71428571               | \$   | 533.24             |
| 15 | Tuesday         | 42.52                     | \$   | 461.56             |

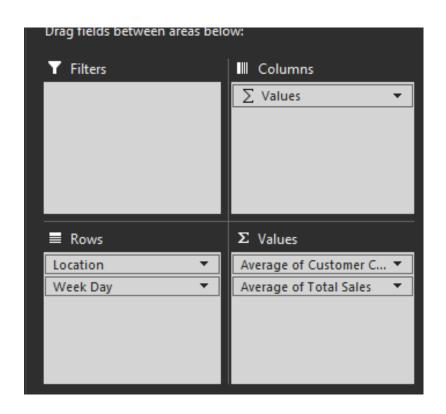

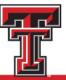

# Report 3: Average sales by temperature

| 3 Row Labels   | Count of Date | Average of Customer Count | Avera | ge of Total Sales |
|----------------|---------------|---------------------------|-------|-------------------|
| 4 (blank)      |               |                           |       |                   |
| 5 16-25        | 3             | 4.333333333               | \$    | 28.19             |
| 6 26-35        | 4             | 8                         | \$    | 75.27             |
| 7 36-45        | 12            | 33.3333333                | \$    | 435.35            |
| 8 46-55        | 38            | 46.76315789               | \$    | 644.31            |
| 9 56-65        | 30            | 40.36666667               | \$    | 586.91            |
| 10 66-75       | 46            | 61.63043478               | \$    | 707.92            |
| 11 76-85       | 46            | 110.2826087               | \$    | 1,558.98          |
| 12 86-95       | 75            | 99.74666667               | \$    | 1,501.59          |
| 13 96-106      | 59            | 147.5254237               | \$    | 2,788.23          |
| 14 Grand Total | 313           | 87.94249201               | \$    | 1,370.94          |

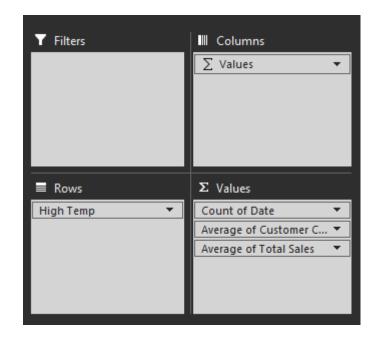

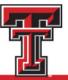

#### Charts

- Bar charts show counts or totals grouped by a category
- Pie charts show how distinct categories make up parts of a whole
- Line charts show changes in value over time

 As with other charts in Excel, you have all of the same tools to adjust labels, titles, colors, and other chart elements

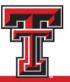

# Bar and Pie Chart Examples

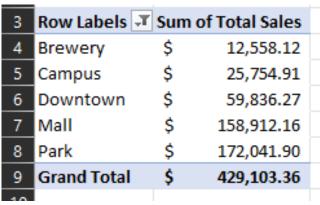

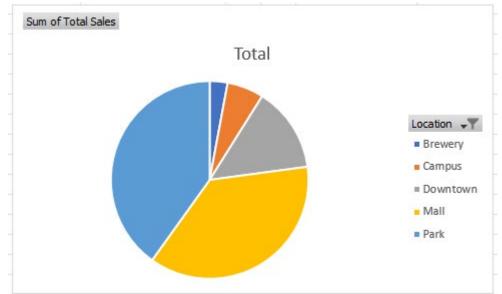

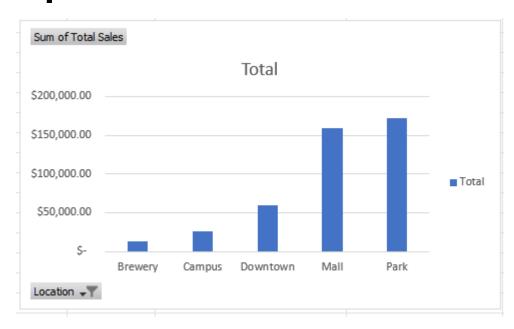

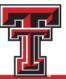

# Stacked Area Chart Example

- Set "Sum of Total Sales" to be a "Running Total In > Date"
- Notice date gap: Jan 9 - 20
  - Solution: Build a list of dates and use GetPivotData to fetch values

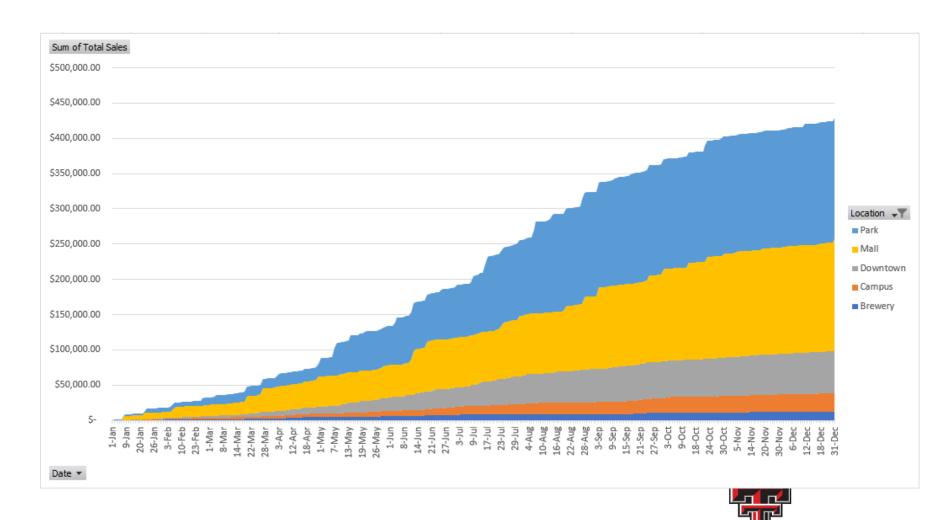

# Analysis ToolPak

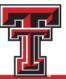

## Outline

- Our Test Data
- Pivot Tables and Charts
- Analysis ToolPak

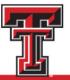

#### To Enable:

- 1. Click on "File" in the top left and then "Options" towards the bottom.
- 2. In the "Excel Options" window that opens, click on "Add-ins" on the left, and then click the button that says "Go..."
- 3. Check the box next to "Analysis ToolPak" and then click "OK".
- 4. When enabled, it should be in the "Data" ribbon menu.

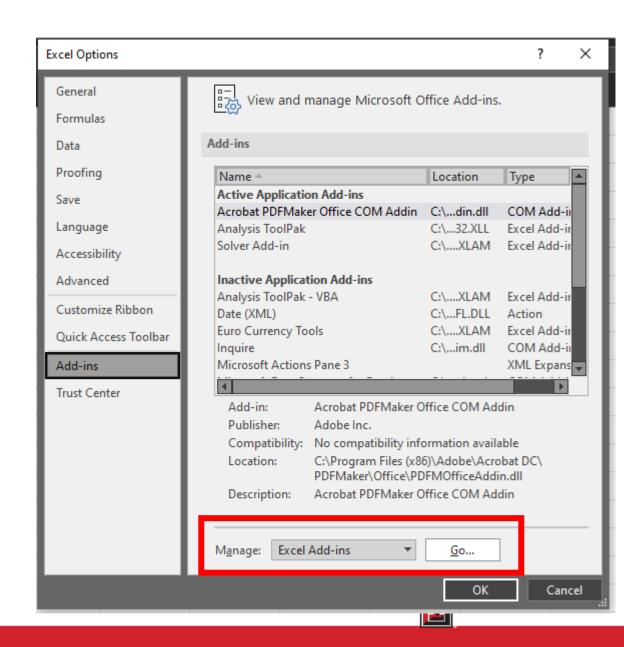

# **Analysis Limitations: Text**

- String data is hard to analyze
- Binary strings (yes/no, true/false) can be mapped to 0 and 1
- Categories with some defined order can sometimes be mapped to integers
  - Freshman, Sophomore, Junior, Senior
  - Strongly Agree, Agree, Disagree, Strongly Disagree
- Our "Rain" column is a binary yes/no, so it is coded as 1s and 0s
- Weekday and Location can't be mapped to numbers as easily

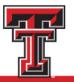

#### Correlation

- Helps describe a relationship between variables in your dataset.
- A positive correlation means two variables will change in the same direction (increase/decrease together).
- A negative correlation means two variables will change in opposite directions (increase in one, decrease in the other).
- Values close to +/-1 show a strong correlation, values close to 0 show weak / no correlation
- Correlation is not causation: the relationship does not mean that one change causes the other.

#### Correlation

- 1. Click the "Data Analysis" tool in the "Data" menu.
- 2. Select "Correlation"
- Select your data for the "Input Range" (entering in column letters), check the "Labels in First Row" box, and click "OK"

|                           | <b>Social Media Posts</b> | High Temp | <u>Rain</u> | <b>Foot Traffic</b> | <b>Customer Count</b> | <b>Total Sales</b> |
|---------------------------|---------------------------|-----------|-------------|---------------------|-----------------------|--------------------|
| <b>Social Media Posts</b> | 1.00                      |           |             |                     |                       |                    |
| High Temp                 | -0.07                     | 1.00      |             |                     |                       |                    |
| <u>Rain</u>               | 0.01                      | -0.10     | 1.00        |                     |                       |                    |
| Foot Traffic              | 0.02                      | 0.07      | -0.40       | 1.00                |                       |                    |
| <b>Customer Count</b>     | 0.25                      | 0.35      | -0.25       | 0.73                | 1.00                  |                    |
| Total Sales               | 0.24                      | 0.29      | -0.17       | 0.60                | 0.91                  | 1.00               |

- Green cells are our high(er) correlated values.
- Blue cells may be moderately correlated.

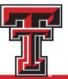

# Regression

- Attempts to create a function that can predict a given value.
- In our case, given known values for temperature, rain, traffic, etc – how can we predict our daily sales?
- Values:
  - R Square: How well the model fits the given data, ideally above 0.95.
  - Coefficient: This value will be multiplied by your variable to produce the predicted output.
  - P-Value: A p-value less than 0.05 means the variable is a likely predictor of your output.

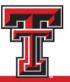

# Regression

- 1. Click the "Data Analysis" tool in the "Data" menu.
- 2. Select "Regression"
- 3. Select the value you want to predict as the "Input Y Range"
- 4. Select the values that will influence this output as the "Input X Range"
- 5. Check the "Labels" box and the "Confidence Interval" box, then "OK"

Note: In items 3 and 4, you will need to specifically select the cells with data (H1:H314), not just the full column (H:H)

# Regression (R Square: 0.83)

|                       | <b>Coefficients</b> | P-value  | <u>Note</u>          |
|-----------------------|---------------------|----------|----------------------|
| Intercept             | 335.88              | 0.32     | Ignore: High P-Value |
| Social Media Posts    | -23.07              | 0.55     | Ignore: High P-Value |
| High Temp             | -7.08               | 0.04     |                      |
| Rain                  | 152.38              | 0.40     | Ignore: High P-Value |
| Foot Traffic          | -2.55               | 0.00     |                      |
| <b>Customer Count</b> | 23.65               | 6.09E-75 |                      |

- Theoretically, we can predict sales with this formula: dailySales = \$-7.08 \* highTemp + \$152.38 \* rain + \$-7.08 \* footTraffic + \$23.65 \* customerCount
- This fails to consider the text category of "Location", which was a large contributor of sales.

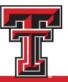

# **Descriptive Statistics**

- Allows you to see some various values that describe a given variable.
- Statistics:
  - Mean average
  - Median "middle" number when sorted low to high
  - Standard Deviation how much the value can vary
  - Skewness is the distribution of your data shifted to one side

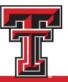

## Skewness

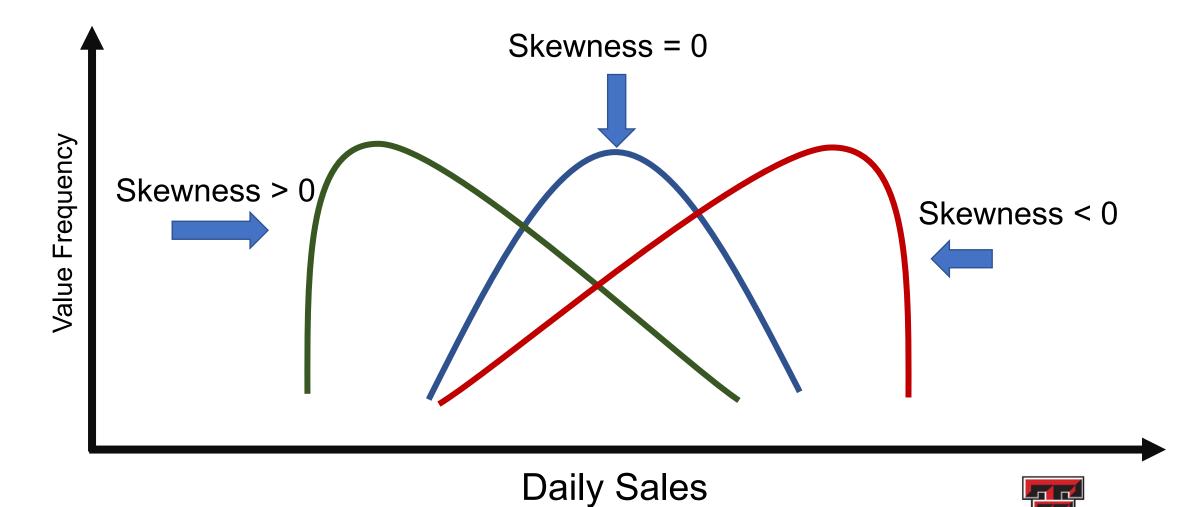

# **Descriptive Statistics**

- 1. Click the "Data Analysis" tool in the "Data" menu.
- 2. Select "Descriptive Statistics"
- 3. Select your data for the "Input Range" (entering in the column letters)
- 4. Check the "Labels in First Row" box and the "Summary Statistics" box, then "OK"

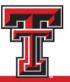

# **Descriptive Statistics**

| Total Sales        |          |
|--------------------|----------|
|                    |          |
| Mean               | 1370.937 |
| Standard Error     | 139.6033 |
| Median             | 399.0955 |
| Mode               |          |
|                    |          |
| Standard Deviation | 2469.834 |
| Sample Variance    | 6100081  |
| Kurtosis           | 7.653245 |
| Skewness           | 2.805633 |
| Range              | 12895.57 |
| Minimum            | 0        |
| Maximum            | 12895.57 |
| Sum                | 429103.4 |
| Count              | 313      |

- Average sales is \$1371, but median is \$399.
  - Lots of small sale days, a few REALLY large sale days
- Standard Deviation is \$2469, so the daily sale value varies quite a bit.
- Skewness is fairly large

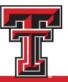

#### **Actual Data Distribution**

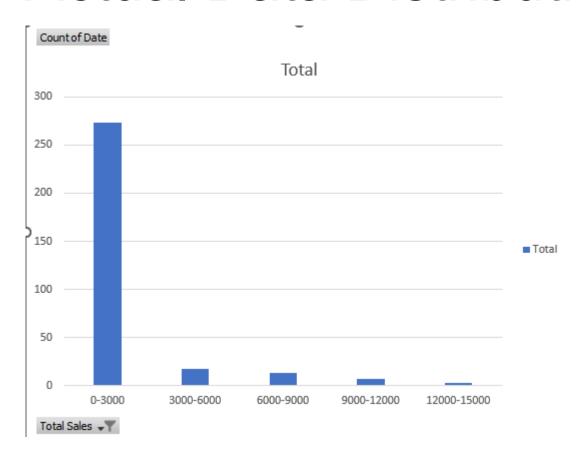

- Heavily skewed towards smaller daily sales
- Positive Skewness

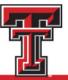

# Questions? Answers? Favorite PivotTable Uses?

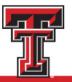